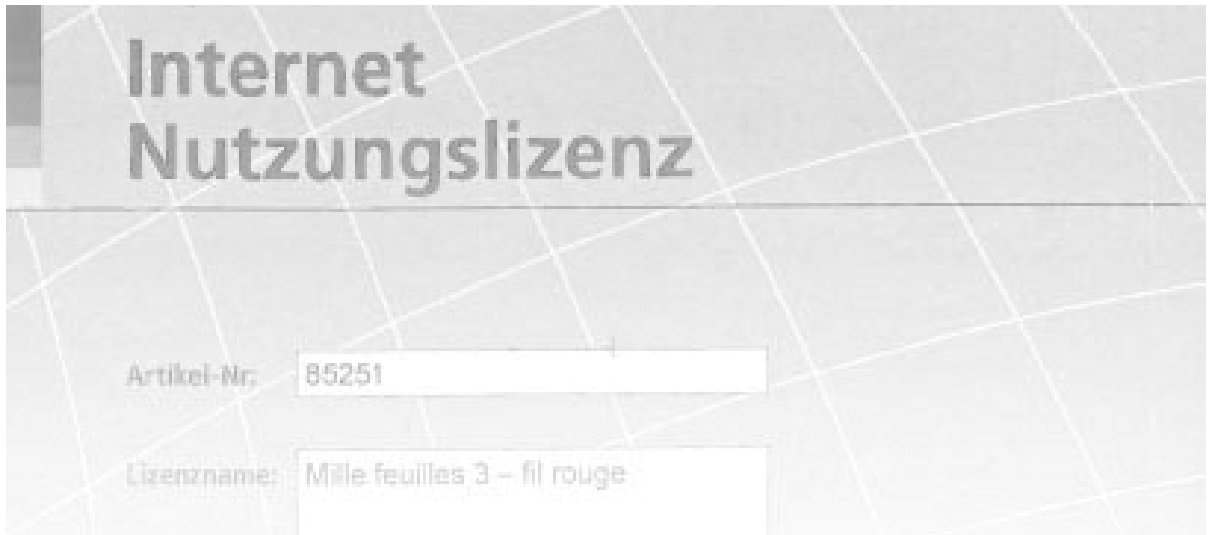

# **Anleitung zur Internet Nutzungslizenz**

### **So aktivieren Sie Ihre Mille feuilles Lizenz**

Um das Programm und die Dienstleistungen zu nutzen, müssen Sie **ein Konto** (Account) beim Schulerlag plus haben und die **Lizenz aktivieren**.

#### **Sie haben noch kein Konto beim Schulverlag plus (www.schulverlag.ch)**

- 1. Öffnen Sie die Seite [www.schulverlag.ch](http://www.schulverlag.ch/).
- 2. Klicken Sie im Login-Bereich auf "Account eröffnen" und folgen Sie den Anweisungen auf dem Bildschirm.

Eine genaue Anleitung finden Sie weiter [unten](#page-1-0).

#### **Sie haben schon ein Konto beim Schulverlag plus (**[www.schulverlag.ch](http://www.schulverlag.ch/)**) und wollen die Lizenz für das dieses Produkt aktivieren**

- 1. Öffnen Sie die Seite [www.schulverlag.ch](http://www.schulverlag.ch/).
- 2. Klicken Sie auf "Login" und geben Sie Ihren Benutzername und Ihr Passwort ein.
- 3. Klicken Sie auf "Lizenz aktivieren".
- 4. Geben Sie die gedruckte Internet-Lizenz-Nummer ein. Diese finden Sie auf Seite 3 der Internet Nutzungslizenz.
- 5. Bestätigen Sie, dass Sie die Lizenzbestimmungen akzeptieren und aktivieren Sie Ihre Lizenz.
- 6. Nun können Sie den elektronischen fil rouge von Mille feuilles benutzen. Klicken Sie dazu auf den Link [www.1000feuilles.ch.](http://www.1000feuilles.ch/)

Eine genaue Anleitung finden Sie [unten.](#page-3-0)

#### **Sie haben ein Konto beim Schulverlag plus und Ihre Lizenz ist aktiviert**

- 1. Gehen Sie auf die Seite [www.1000feuilles.ch](http://www.1000feuilles.ch/)
- 2. Loggen Sie sich mit Ihrem Benutzernamen und Ihrem Passwort ein.

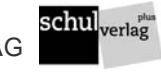

## <span id="page-1-0"></span>**Anleitung zur Konto (Account)-Eröffnung**

Das Konto müssen Sie nur einmal eröffnen. Wenn Sie einen persönlichen Account mit Benutzername und Passwort haben, können Sie alle Lizenzen in diesem Account aktivieren.

- 1. Öffnen Sie in Ihrem Internetbrowser die Seite www.schulverlag.ch.
- 2. Klicken Sie auf «Account eröffnen».

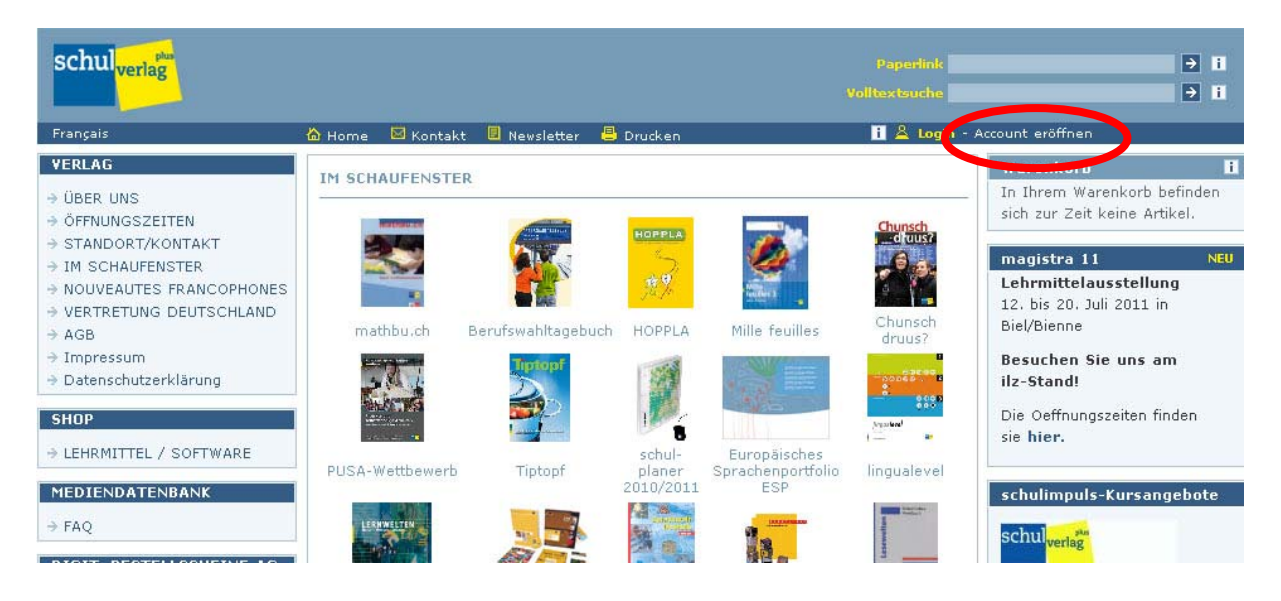

3. Geben Sie einen Benutzernamen ein, den Sie frei wählen können. Das Feld «Benutzername» muss eine Zahl enthalten, sowie mindestens 3 Zeichen und maximal 20 Zeichen lang sein.

4. Tippen Sie im zweiten Feld Ihre E-Mail-Adresse ein. Nach dem Klick auf «Account eröffnen» wird Ihnen das Startpasswort sofort an die die angegeben E-Mail-Adresse geschickt.

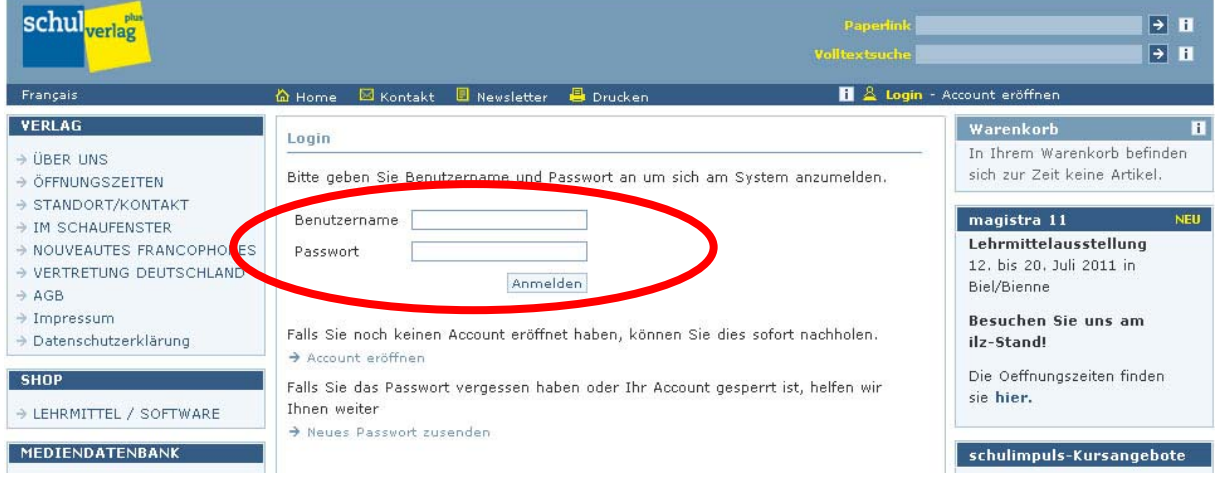

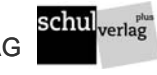

5. Nach Erhalt des Startpasswortes per E-Mail rufen Sie die Seite «Login» auf.

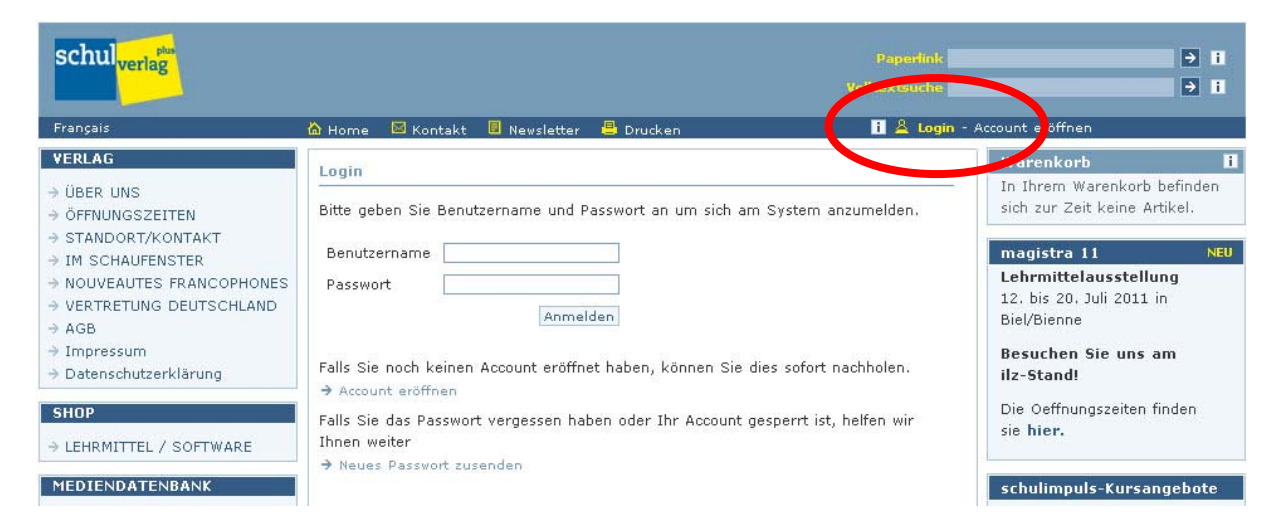

6. Geben Sie Ihren Benutzernamen und Ihr Startpasswort aus der E-Mail ein und klicken Sie auf «Anmelden».

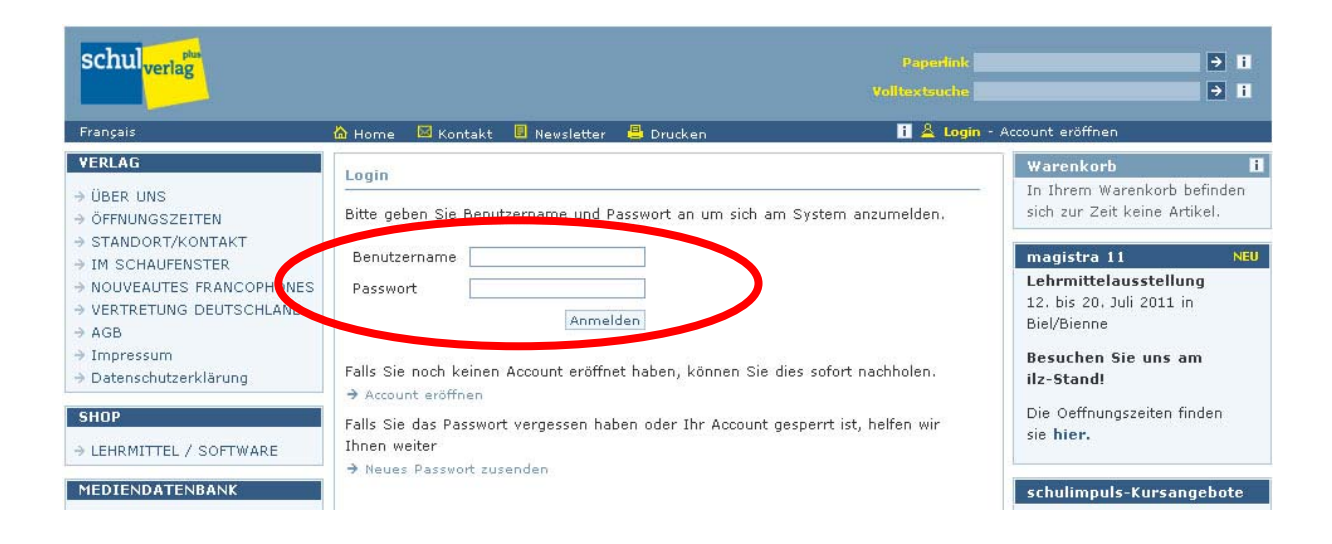

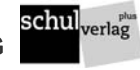

## <span id="page-3-0"></span>**Anleitung zur Aktivierung Ihrer Lizenz**

- 1. Öffnen Sie in Ihrem Internetbrowser die Seite www.schulverlag.ch.
- 2. Klicken Sie auf «Login».

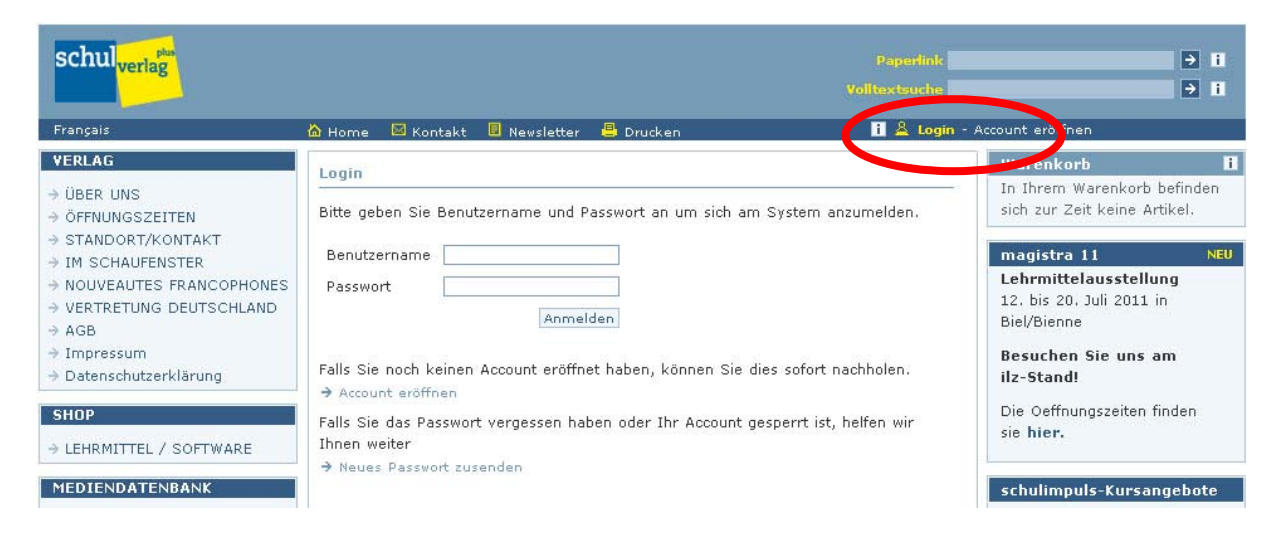

3. Geben Sie zum Öffnen Ihres Kontos Ihren Benutzernamen und das Passwort ein.

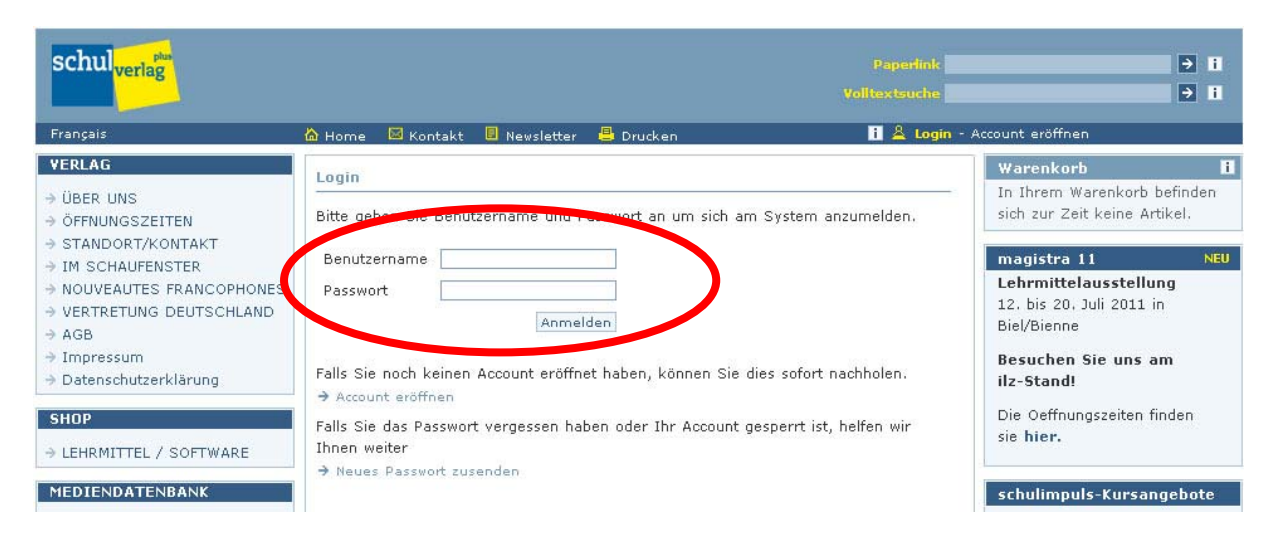

4. Klicken Sie auf «Lizenz aktivieren».

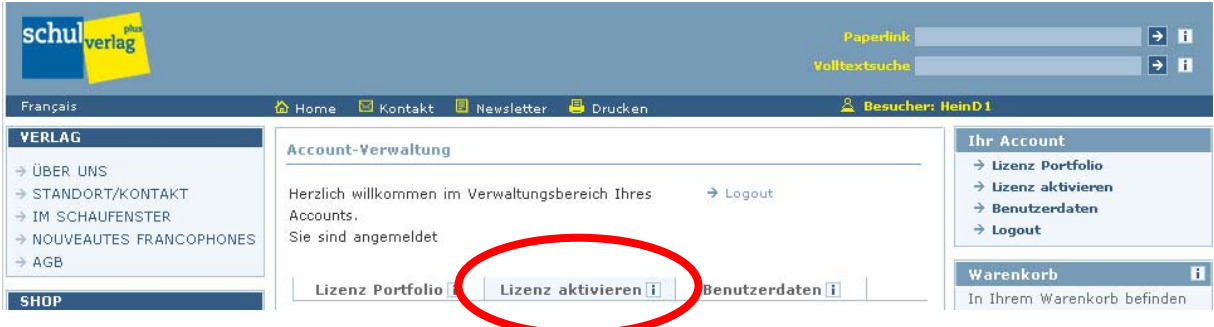

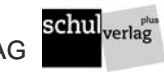

#### 5. Geben Sie Ihre **Internet-Lizenz-Nummer** ein.

**Ihre Lizenz - Votre Licence -**La vostra licenza - Your Licence - Vossa licenza

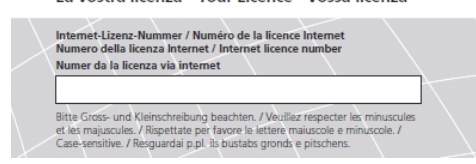

Sie finden die Nummer oben auf der rechten Seite der geöffneten Internet Nutzungslizenz.

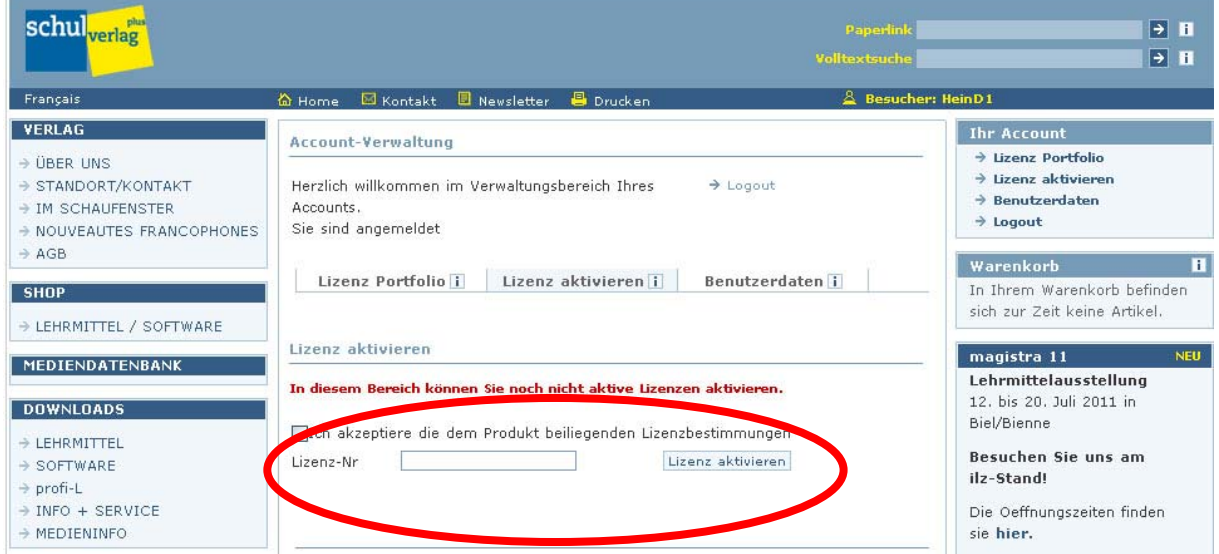

Klicken Sie auf die Checkbox «Ich akzeptiere die Lizenzbestimmungen» und anschliessend auf «Lizenz aktivieren». Die Lizenz wird nun Ihrem Konto hinzugefügt.

6. Sie können nun direkt den elektronischen fil rouge von Mille feuilles starten. Klicken Sie auf den Link unter «Angebot». Wechseln Sie eventuell auf Ihre Sprache.

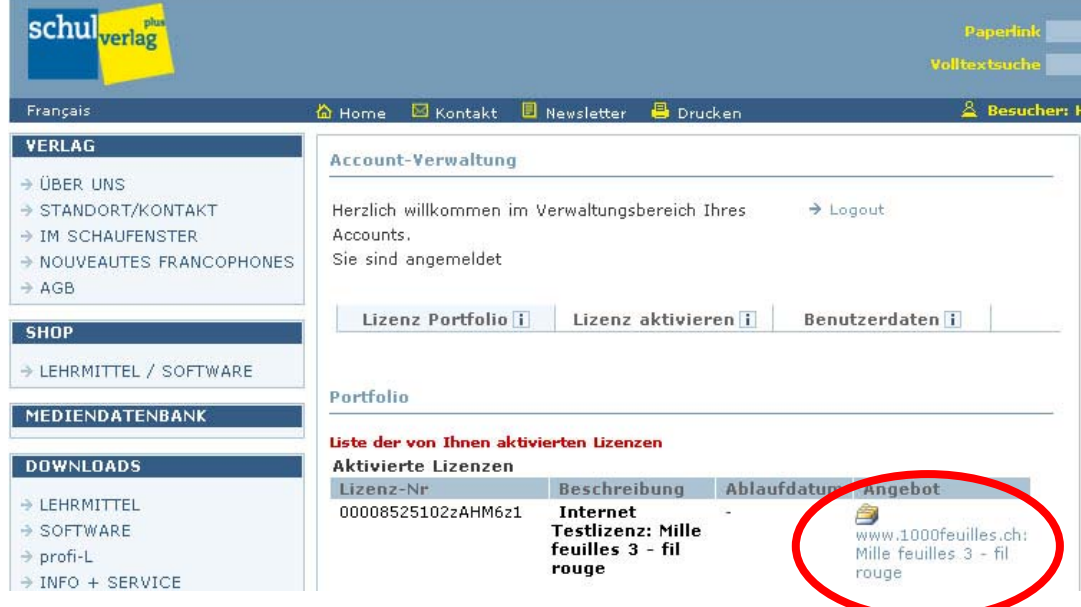

**Tipp: Verlassen Sie die Lizenz jeweils mit einem Klick auf «Logout».** 

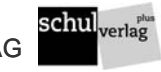

# **Anleitung zum Ändern Ihres Passwortes**

- 1. Loggen Sie sich unter www.schulverlag.ch mit Benutzername und dem alten Passwort ein.
- 2. Klicken sie auf den Tab «Benutzerdaten».
- 3. Geben Sie Ihr neues Passwort ein.
- 3. Bestätigen Sie Ihr neues Passwort und klicken Sie auf den Knopf «Passwort ändern».

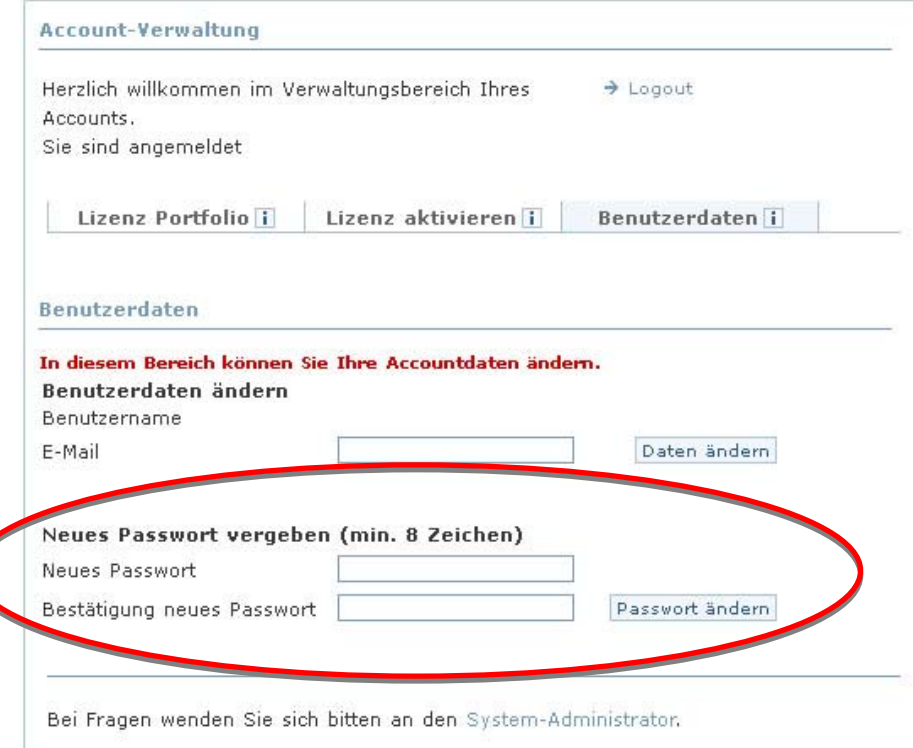

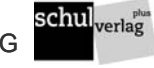